# 25/08/2022 Utilisation du portable Intune avec Windows 11

St-Pierre Denise RÉCIT -CSSBE 66

# Table des matières

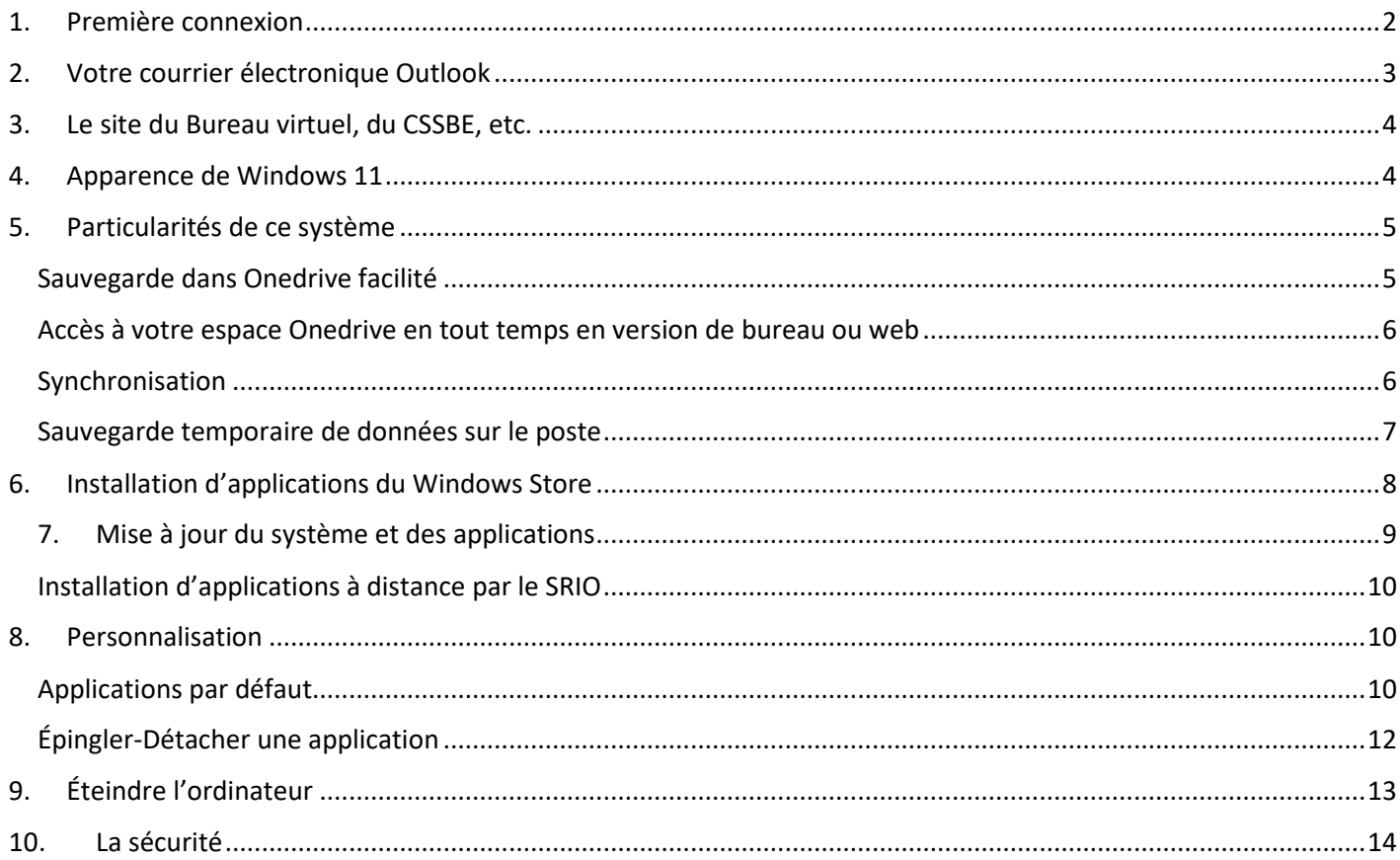

#### <span id="page-2-0"></span>1. Première connexion

- 1. Se connecter au réseau wifi
	- o Pour votre identifiant[, ne p](http://pngimg.com/download/62207)as écrire : @csbe.qc.ca

- 2. S'identifier dans Windows comme utilisateur
	- o Ici, vous devez écrire ...@csbe.qc.ca dans votre identifiant

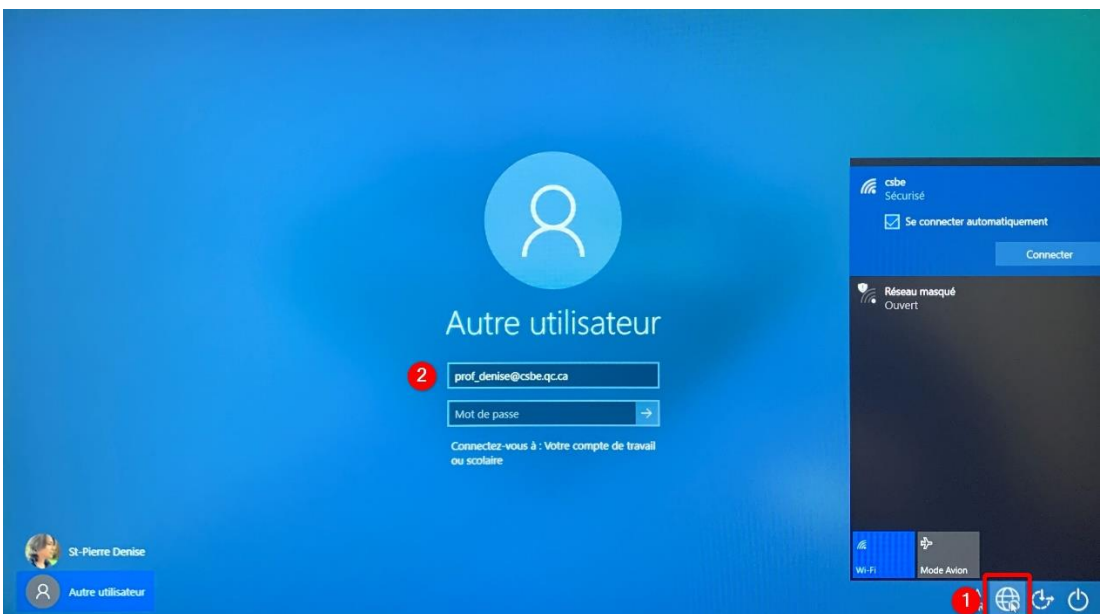

3. Laisser le temps au système de s'initialiser

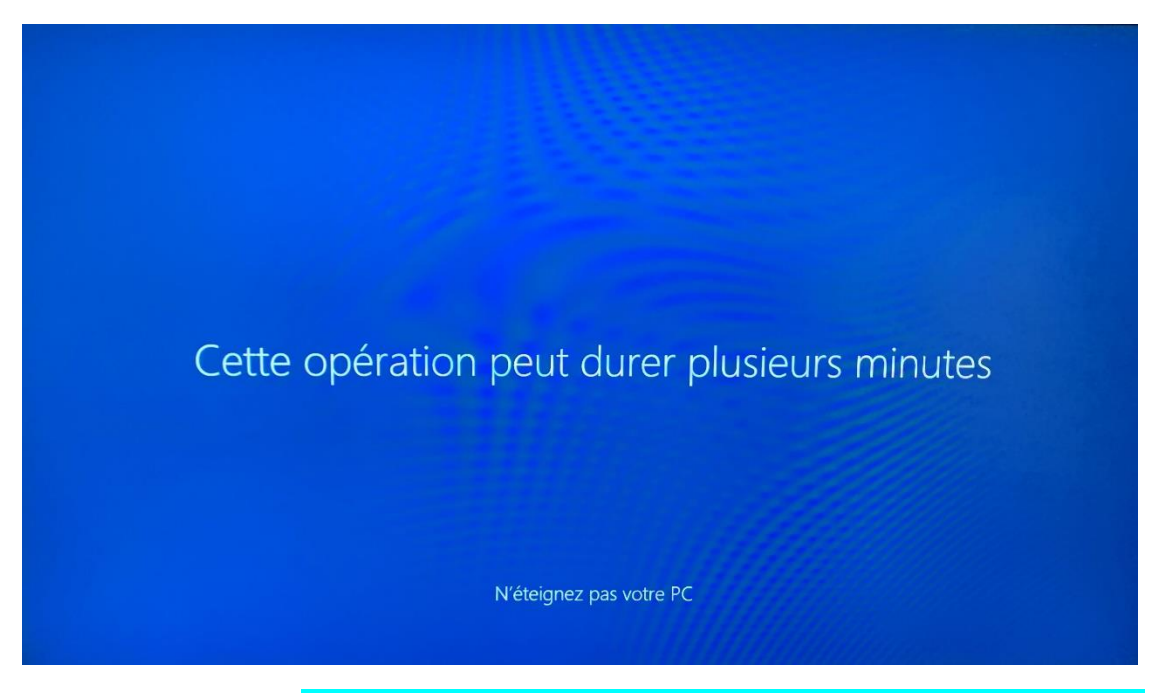

Il est important de laisser le temps au système de faire ce travail.

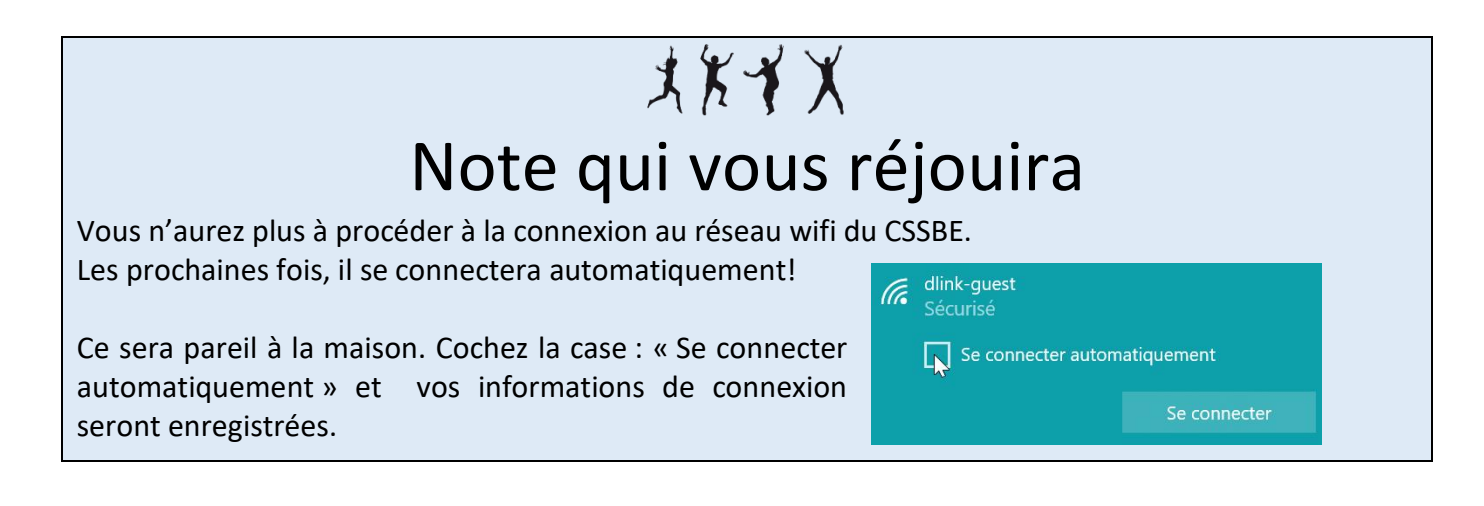

## <span id="page-3-0"></span>2. Votre courrier électronique Outlook

Pour accéder à vos courriels, vous pouvez, bien sûr, lancer votre navigateur web préféré et écrire l'adresse suivante : *courriel.csbe.qc.ca* directement dans la barre d'adresse.

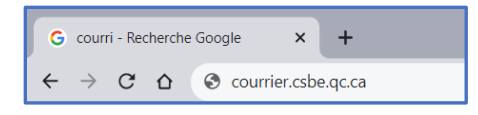

Vous pouvez aussi utiliser la version **Outlook** de bureau disponible parmi les tuiles de votre écran d'accueil.

En utilisant cette application au lieu d'un navigateur, la connexion à votre compte de courriel sera faite automatiquement. Même plus nécessaire d'écrire votre mot de passe!

• Outlook sera probablement une application que vous voudrez épingler à la barre des tâches! (page p.13)

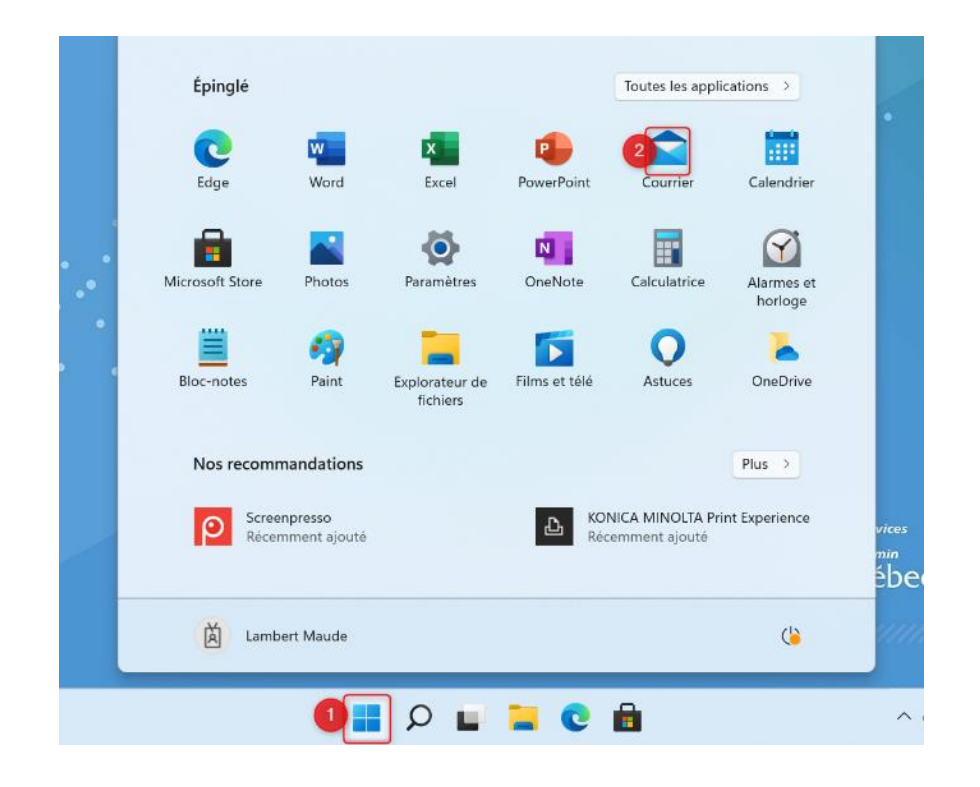

#### <span id="page-4-0"></span>3. Le site du Bureau virtuel, du CSSBE, etc.

Si vous voulez accéder au site du Bureau virtuel ou à celui de notre Centre de services scolaire, vous pouvez, lancer votre navigateur web préféré et écrire l'adresse suivante : scol.qc.ca (BV) ou csbe.qc.ca (CSSBE) directement dans la barre d'adresse.

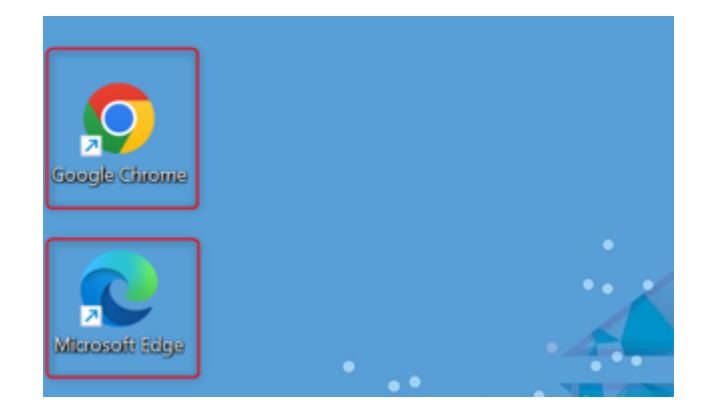

#### <span id="page-4-1"></span>4. Apparence de Windows 11

À l'ouverture de Windows 11, il est possible que vous vous sentiez un peu dépaysé. Pour rapidement

vous y retrouver, considérez que l'icône est l'équivalent du menu Démarrer des versions antérieures de Windows. Cette icône vous amène à ce qui s'appelle l'écran d'accueil. Vous y verrez certaines applications, il faut faire Toutes les applications pour toutes les voir.

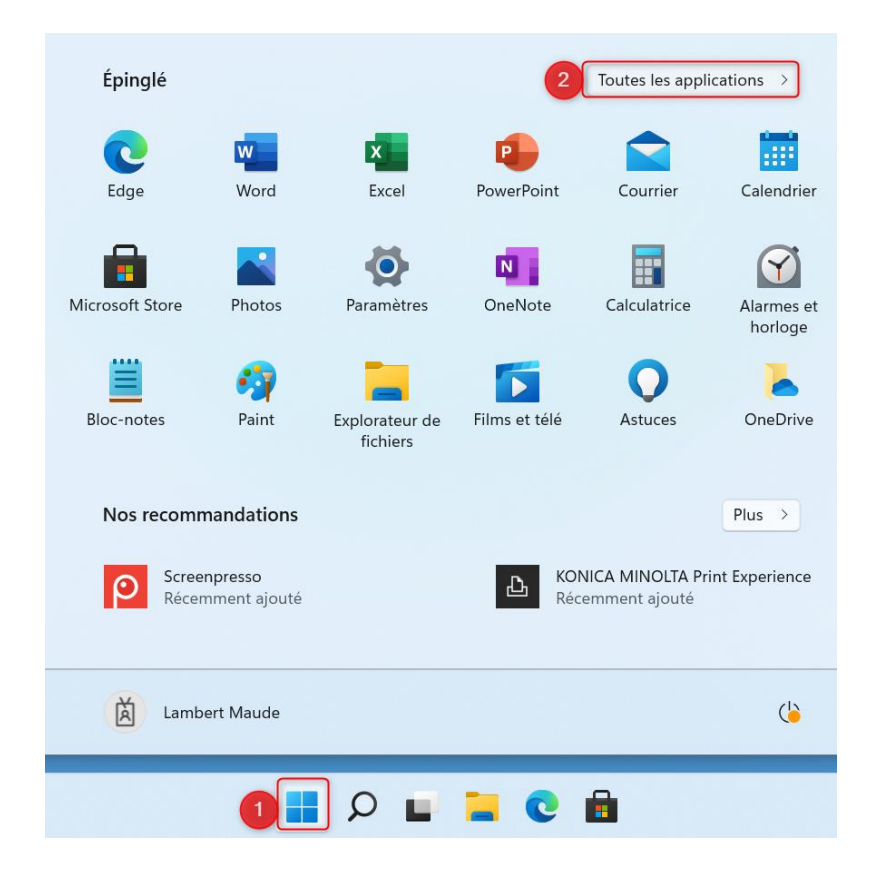

# <span id="page-5-1"></span><span id="page-5-0"></span>5. Particularités de ce système Sauvegarde dans Onedrive facilité

Il s'agit d'un environnement relié à votre compte Office 365 d'organisation. Ainsi, tous les fichiers créés avec l'une ou l'autre des applications de la suite Office de bureau seront automatiquement

sauvegardés dans votre Onedrive personnel. Par exemple, ici, j'ai cliqué sur l'icône d'enregistrement dans Word. Tout de suite, on m'offre d'enregistrer dans l'emplacement Onedrive-Centre de services scolaire de la Beauce-Etchemin. Si je clique tout de suite sur Enregistrer, le fichier ira dans l'emplacement qui correspond à la racine de Onedrive, c'est-à-dire : Pas classé, du tout  $\circled{?}$ .

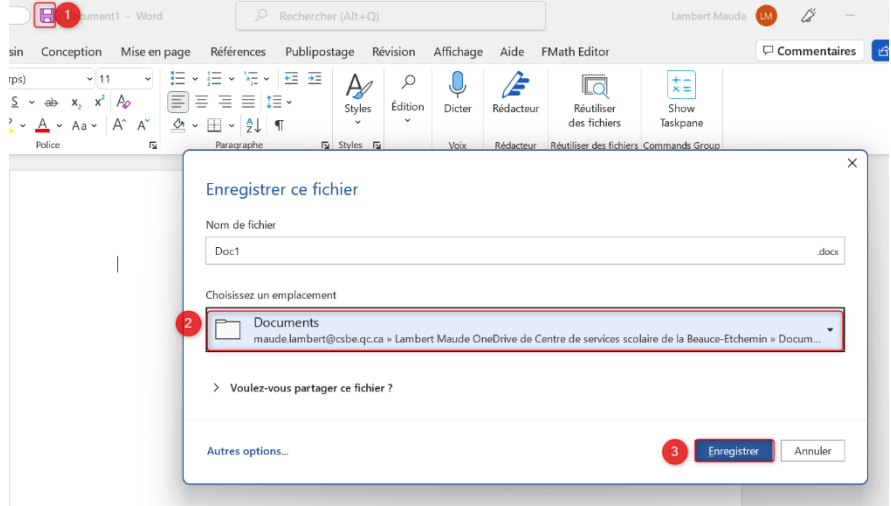

Il suffira de cliquer sur le rectangle « OneDrive – Centre de service… » pour préciser le dossier approprié.

Note : ce que vous voyez correspond aux derniers dossiers visités. Pour tout voir, cliquer sur : Autres emplacements. Là, vous verrez toutes les possibilités, dont toute l'arborescence de votre Onedrive :

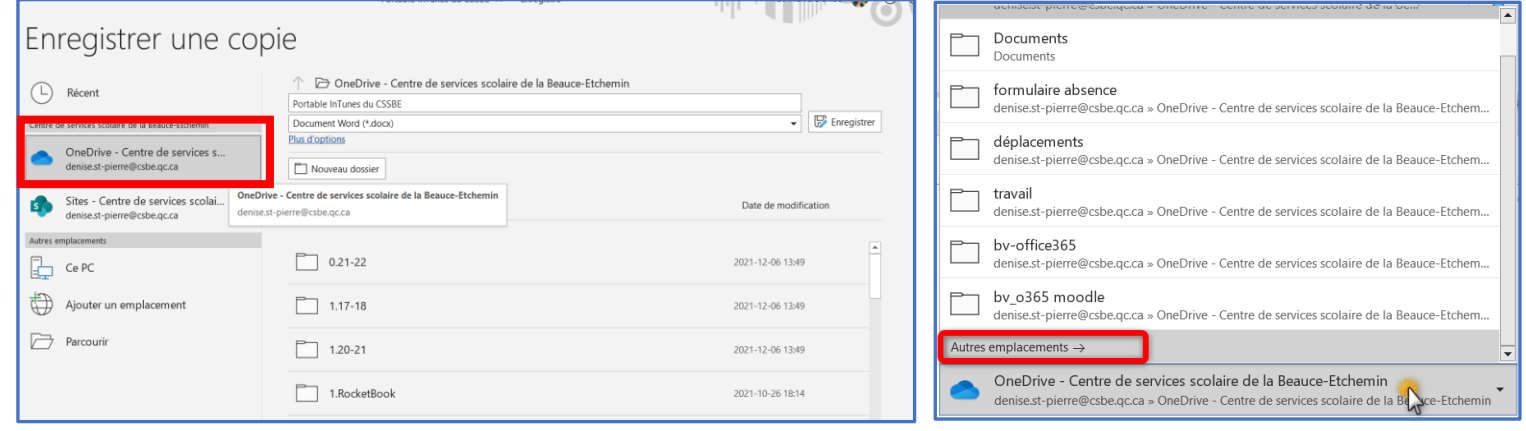

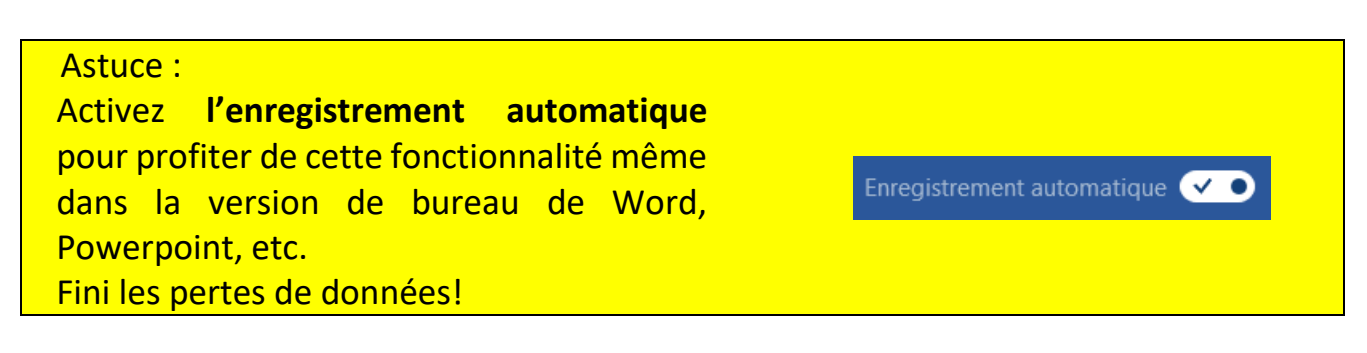

#### <span id="page-6-0"></span>Accès à votre espace Onedrive en tout temps en version de bureau ou web

L'application Onedrive est installée et est fonctionnelle sur votre nouveau portable. Cela signifie que dès que vous vous êtes identifié au démarrage, le dossier Onedrive correspondant à votre compte est devenu disponible en version web ou en version bureau. Voici comment y accéder :

- Cliquer sur l'icône Onedrive parmi les applications actives en bas à droite de l'écran :

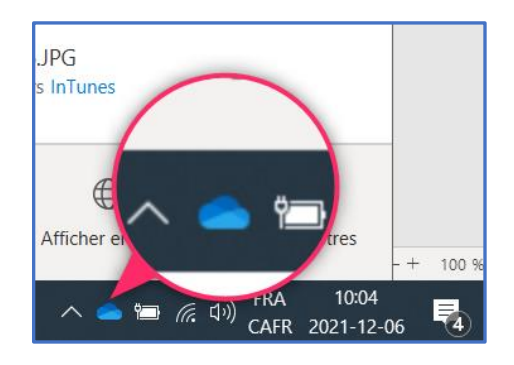

Vous aurez alors accès aux 2 possibilités pour voir votre espace de stockage : La version de bureau (en accès direct) ou bien la version web.

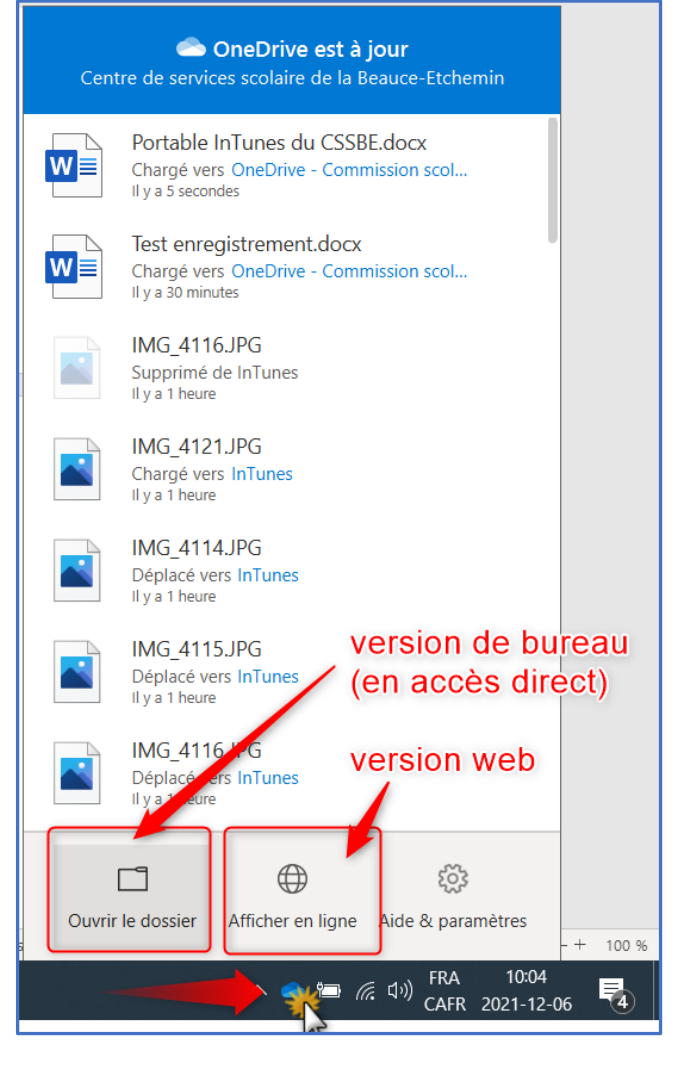

#### <span id="page-6-1"></span>Synchronisation

Comme déjà mentionné, vos fichiers stockés dans votre Onedrive sont accessibles en accès direct sur votre portable quand vous êtes connecté. Remarquez dans l'image suivante que lorsque j'ouvre mon Onedrive, dans un explorateur de fichiers, plusieurs de mes dossiers ont des symboles « nuage » dans la colonne « État ». Cela signifie que leur contenu qui est en ligne ne demeure pas physiquement sur mon disque dur aussi.

Si vous voulez que votre contenu soit accessible rapidement et hors connexion en tout temps, faites un clic droit sur le dossier le plus souvent utilisé et choisissez l'option : Toujours conserver sur cet appareil. Vous verrez apparaître ce symbole  $\mathbb{Z}$ , vous indiquant que le contenu est disponible en tout temps sur cet appareil et en ligne.

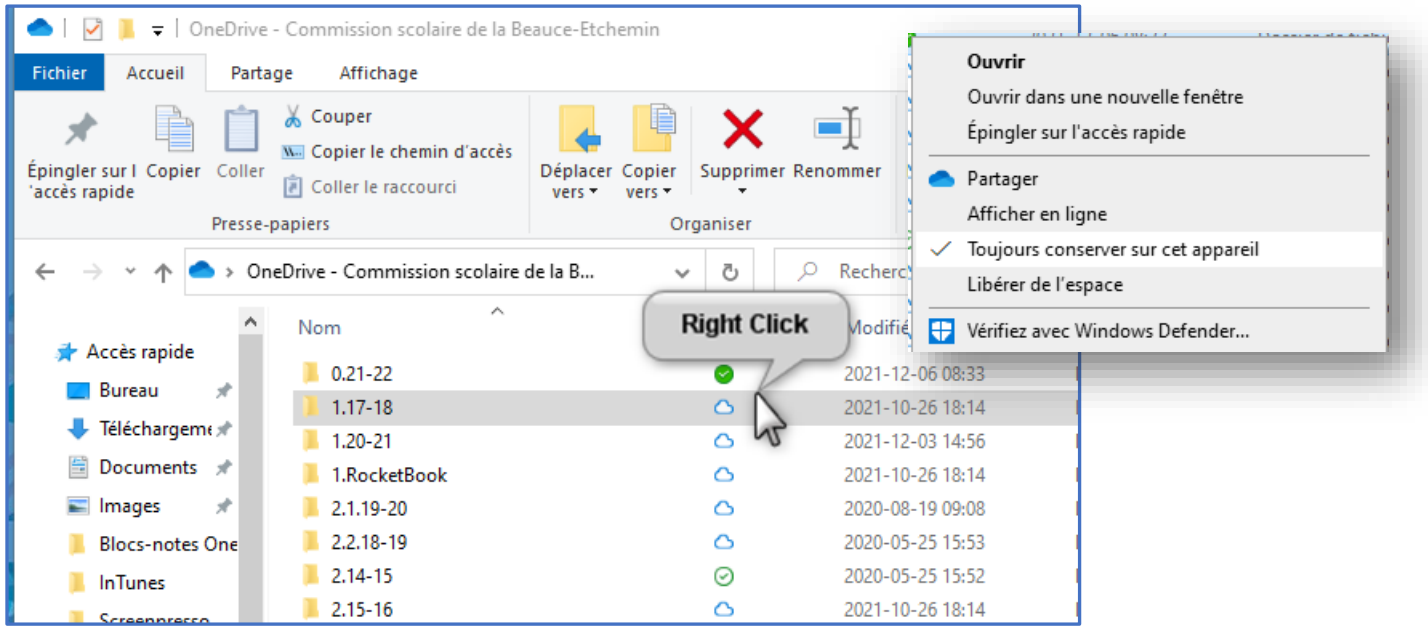

L'opération inverse serait de cliquer à nouveau sur « Toujours conserver sur cet appareil » pour retirer

le crochet. L'icône verte deviendra blanche.

Le contenu est toujours sur le poste et en ligne, mais la synchronisation complète ne se fera plus pour ce dossier.

## <span id="page-7-0"></span>Sauvegarde temporaire de données sur le poste

À l'instar du dossier « Documents temporaires » que nous avions sur les anciens postes, vous pourrez sauvegarder temporairement des données sur votre portable dans l'emplacement « Documents » qui est d'ailleurs épinglé dans la barre des tâches. Vous pourrez y créer des dossiers, sous-dossiers et y sauvegarder des fichiers.

Vous pourrez même faire des sauvegardes temporaires sur le bureau de votre poste sans craindre qu'elles soient effacées au redémarrage.

Mais ATTENTION, il faut être conscient que cette pratique n'est pas sécuritaire et qu'il est important d'avoir des copies de sécurité sur un espace comme Onedrive. De plus, le système Intune pourrait avoir besoin d'être réinitialisé pour régler un problème technique. Cela effacerait tout votre contenu qui est laissé dans « Documents » ou sur le bureau.

## <span id="page-8-0"></span>6. Installation d'applications du Windows Store

Tout comme l'ancien système, vous ne pouvez pas télécharger d'applications à partir de sites web et les **installer** sur votre portable. (Il demeure possible de télécharger et d'exécuter des applications de type portable qui ne nécessitent pas d'installation)

En revanche, vous avez accès à une grande variété d'applications offertes dans le Windows Store. Voici comment l'utiliser.

• Repérer cette icône

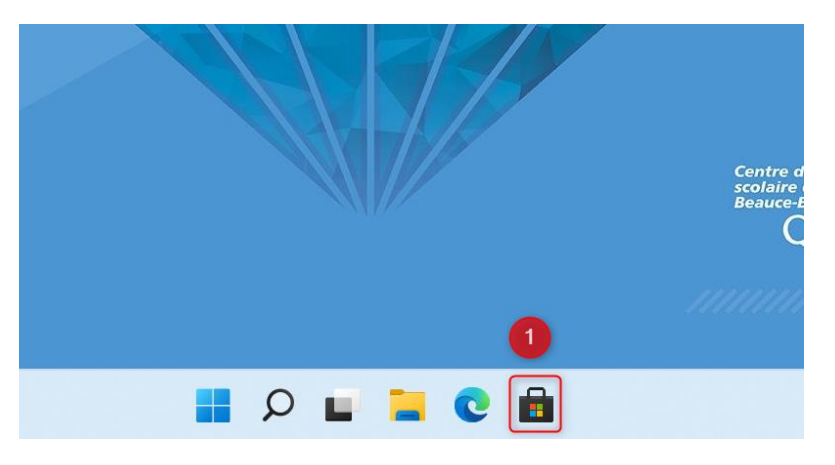

Voici comment procéder pour installer l'une de ces applications :

- Rechercher dans la barre de recherche l'application souhaitée.
- Cliquer sur la tuile de l'application et faire « Obtenir »

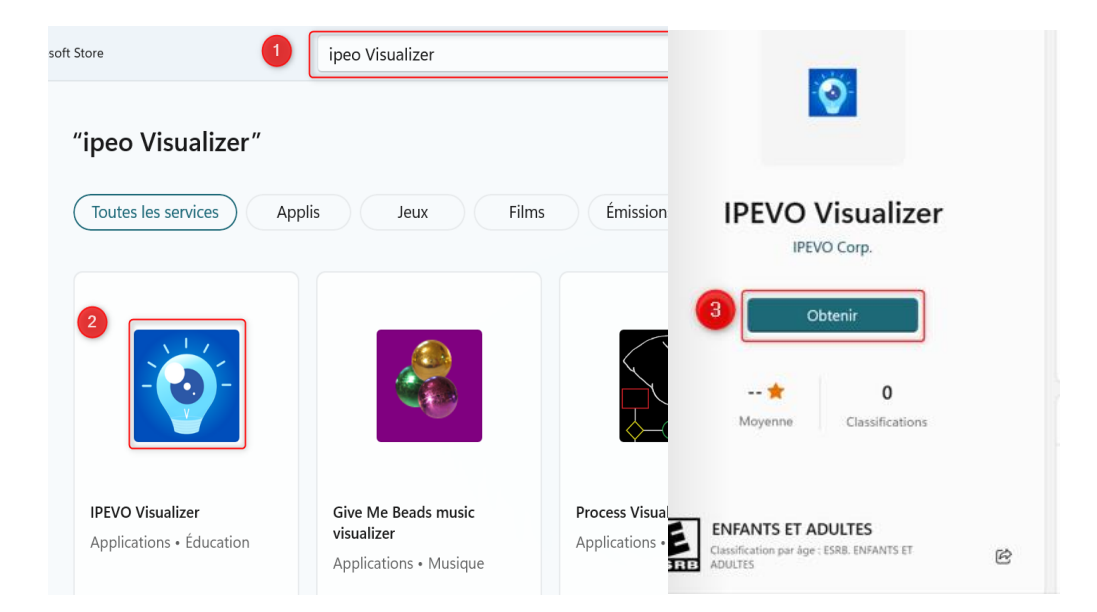

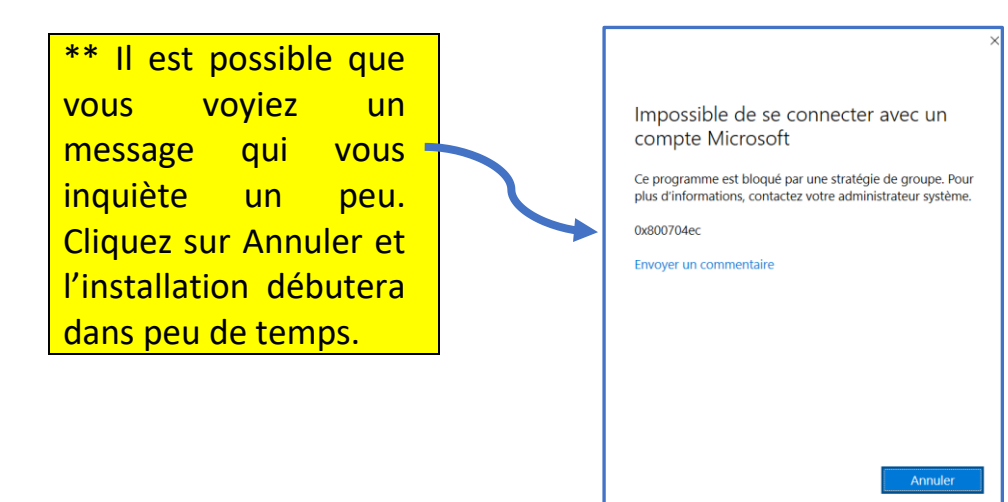

Après l'installation, vous pouvez **lancer** son exécution ou bien l'**épingler** à votre écran d'accueil. Dans ce dernier cas, une nouvelle tuile s'ajoutera à votre accueil.

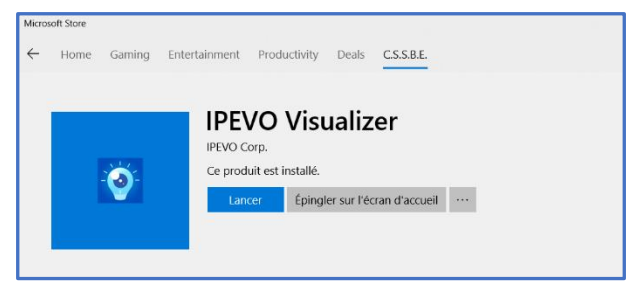

## <span id="page-9-0"></span>7. Mise à jour du système et des applications

Si cette icône apparait dans votre barre de tâches, c'est que le système Windows 11 doit être mis à jour. Nous vous conseillons de procéder à la mise à jour lors d'une fin de journée. SI vous repoussez trop longtemps la mise à jour, elle s'effectuera automatiquement à un moment peut-être inopportun pour vous et vos élèves. Il suffit de cliquer sur l'icône et de choisir Mettre à jour.

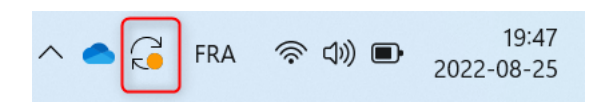

En ce qui a trait aux applications installées, les mises à jour se font automatiquement autant pour les applications déjà installées par notre Service des ressources informationnelles et organisationnelles (SRIO) que pour les applications que vous avez ajoutées vous-mêmes via le Windows Store.

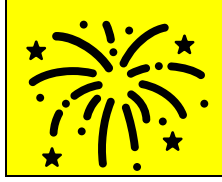

Avertissement : il est EXTRÊMEMENT IMPORTANT de ne jamais éteindre l'ordinateur lors d'une mise à jour du système. Cela entraînerait la perte complète de son contenu. Il faudrait alors faire appel à un technicien pour le réinitialiser et l'utiliser de nouveau.

#### <span id="page-10-0"></span>Installation d'applications à distance par le SRIO

Pour certaines applications pédagogiques non disponibles dans le Windows Store, le SRIO va procéder à des installations distantes. Ne vous inquiétez pas si jamais vous ne le voyez pas immédiatement. Ça demande un peu de temps avant d'être disponible. Après quelques redémarrages, vous verrez tous vos outils habituels.

#### <span id="page-10-1"></span>8. Personnalisation

#### <span id="page-10-2"></span>Applications par défaut

Vous serez heureux.ses d'apprendre qu'il vous est maintenant possible de personnaliser quelques paramètres de votre appareil. Vous pourrez, entre autres, choisir le navigateur par défaut qui ouvrira vos pages web quand vous cliquez sur un hyperlien. Voici comment faire.Dans l'exemple, nous désignons Google Chrome comme navigateur par défaut.

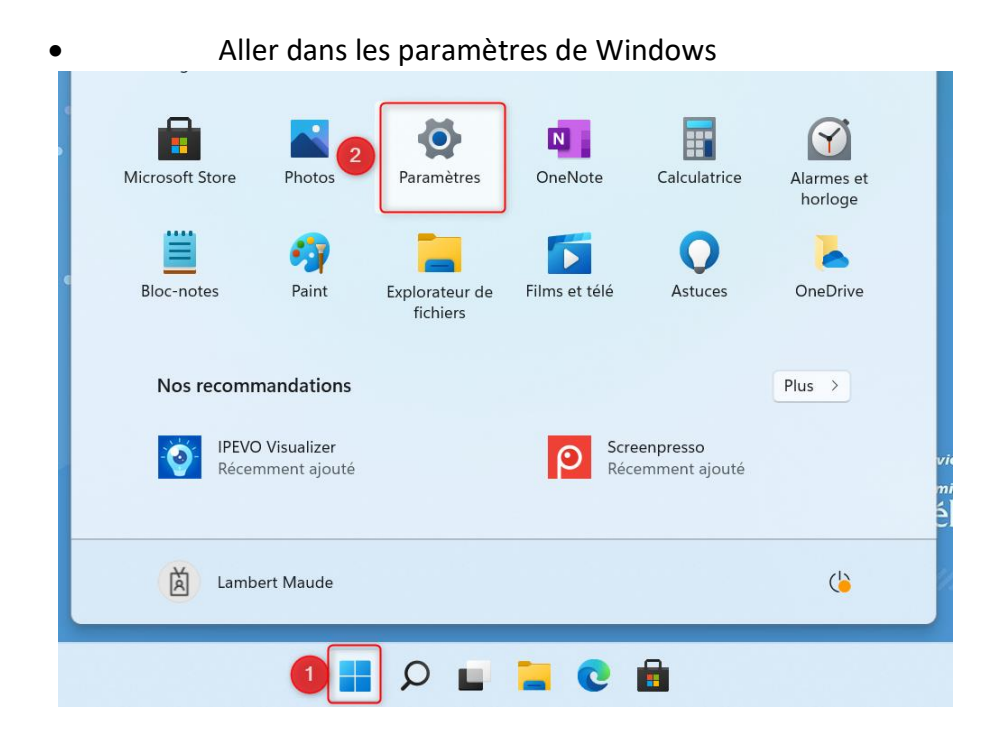

• Choisir Applis dans le menu de gauche puis Applications par défaut

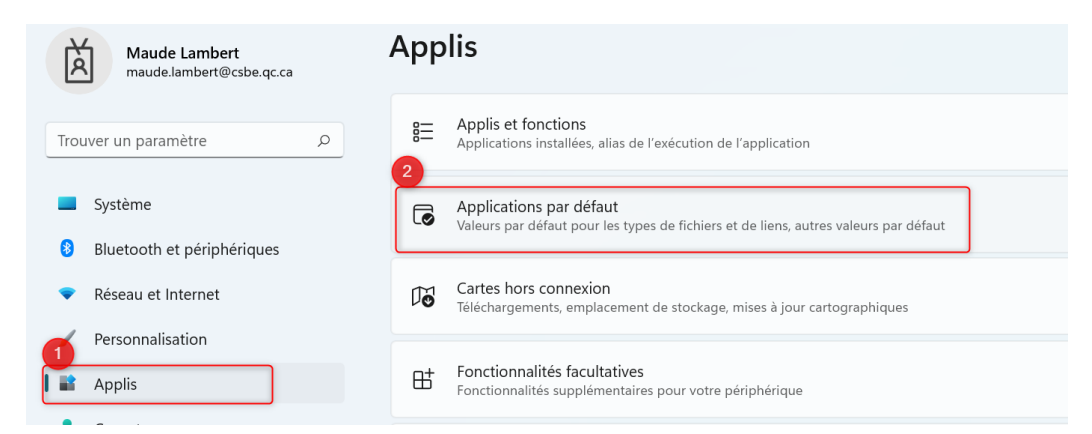

• Trouver et cliquer sur l'application que vous désirez mettre par défaut, dans notre cas, Google Chrome.

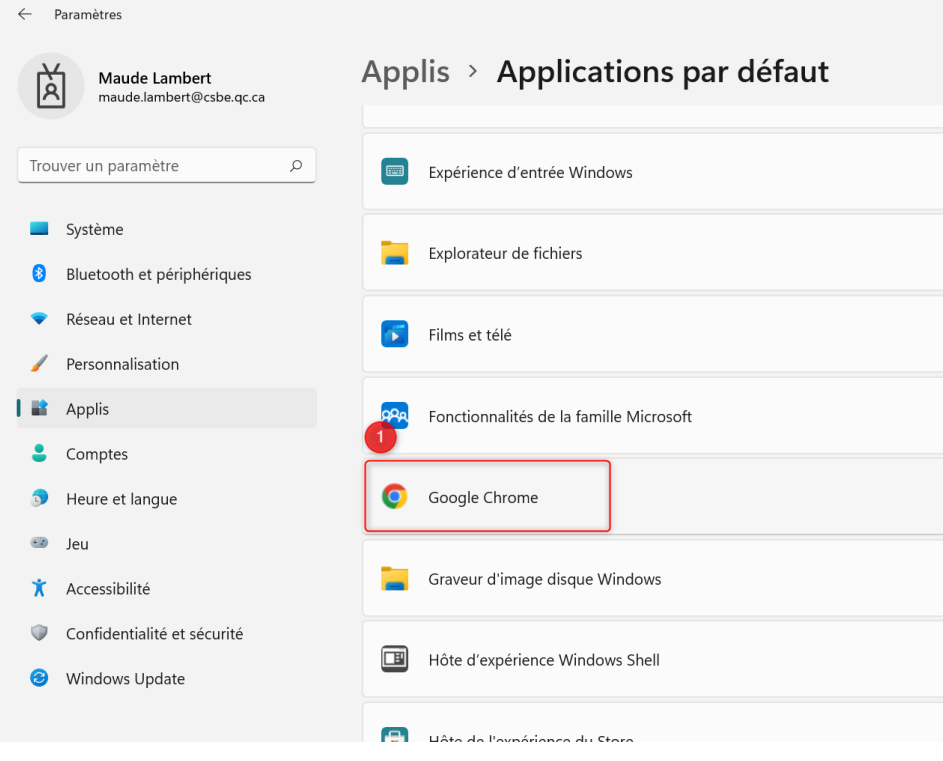

• Cliquer sur Définir par défaut

# Applis > Applications par défaut > Google Chrome

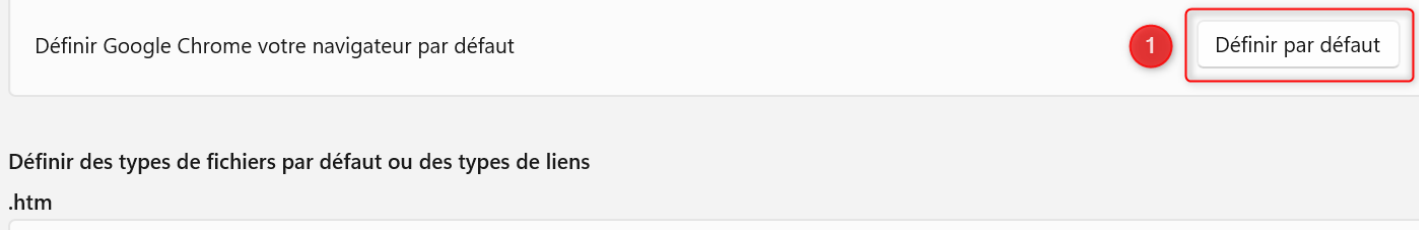

## <span id="page-12-0"></span>Épingler-Détacher une application

Cette action permet d'avoir vos applications préférées à portée de main. Vous pouvez épingler à deux endroits vos applications préférées :

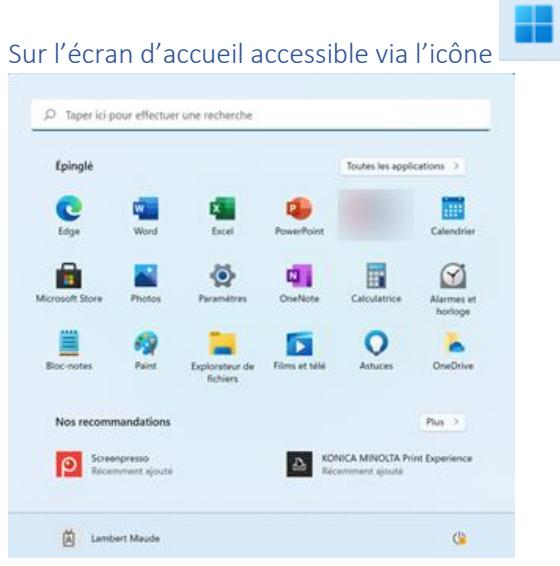

#### Sur la barre des tâches

Vous pourrez également, épingler les éléments qui vous sont utiles tous les jours sur la barre des tâches, donc très pratique pour lancer les applications de tous les jours.

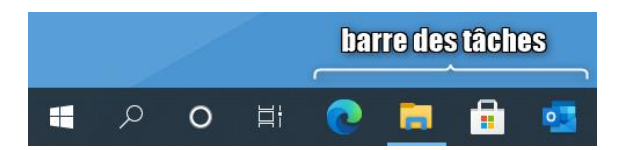

• Pour ce faire, accéder à *Toutes les applications* via l'Écran d'accueil

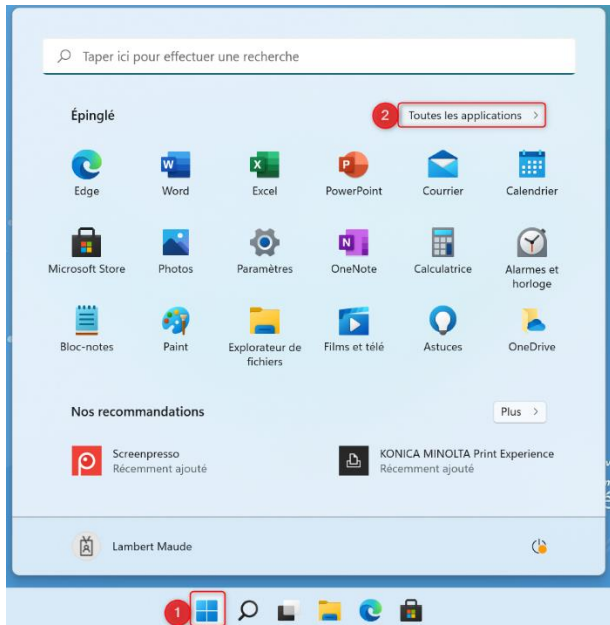

• Puis, choisissez l'application que vous désirez épingler sur l'écran d'accueil ou sur la barre de tâches

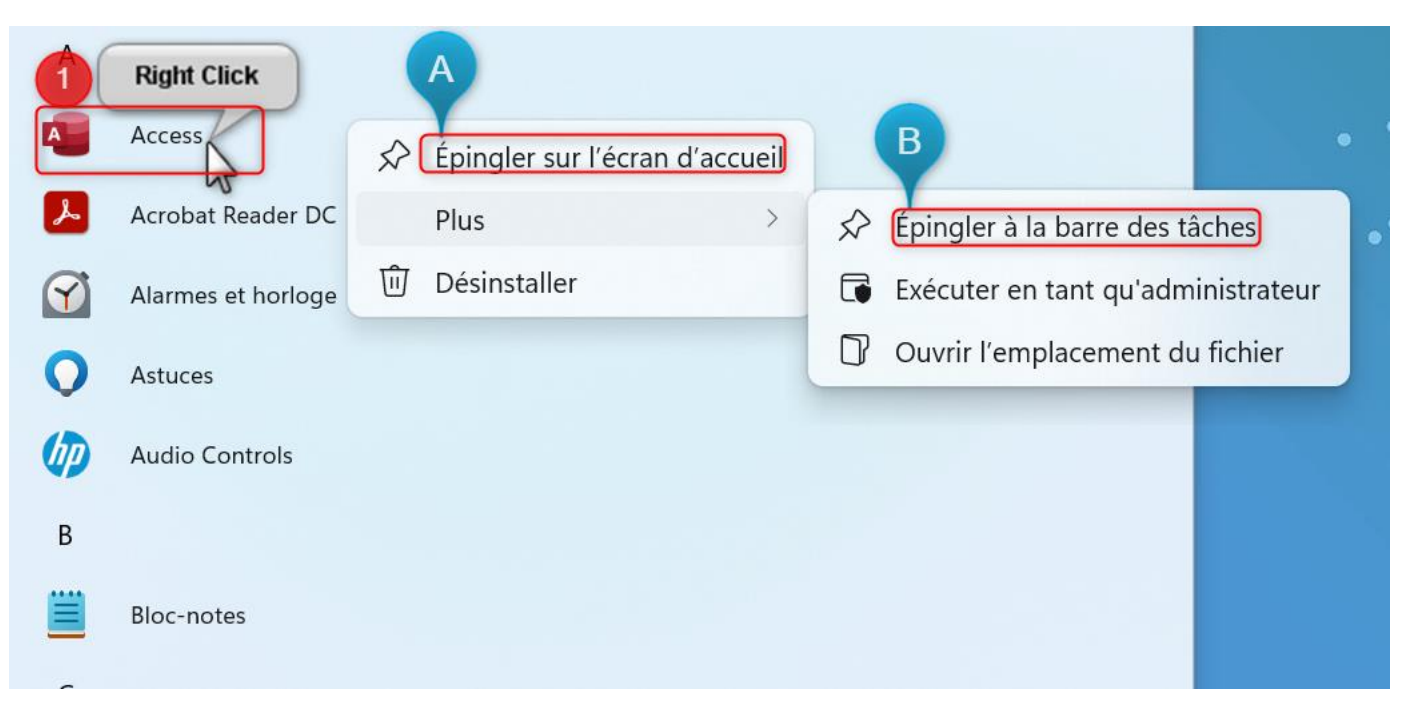

Inversement, pour retirer un élément de la barre des tâches, faites un clic droit sur l'élément pour voir cette option :

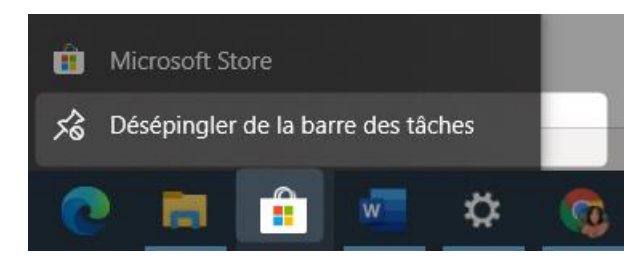

## <span id="page-13-0"></span>9. Éteindre l'ordinateur

Pour éteindre votre ordinateur, cliquer sur l'icône afin d'accéder à l'écran d'accueil. Puis, repérer l'îcone Allumer/Éteindre. S'il y à des mises à jour à faire, on vous les offrira à ce moment.

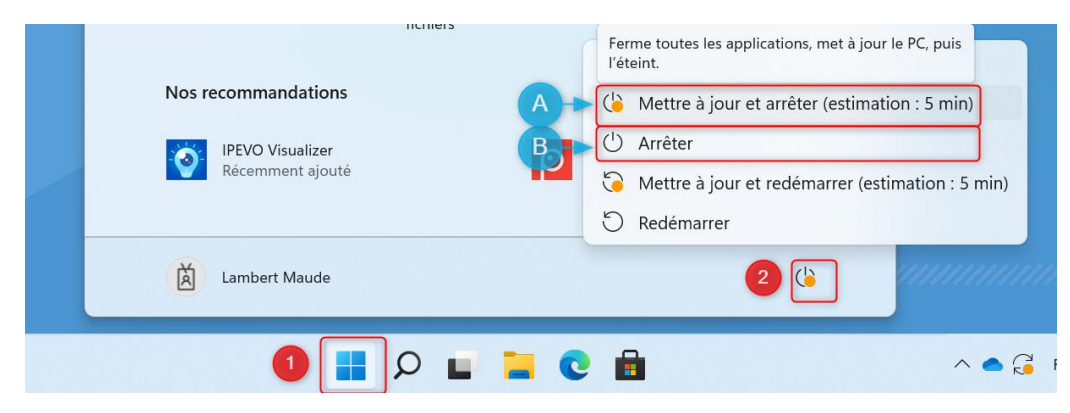

## <span id="page-14-0"></span>10.La sécurité

Vous êtes probablement déjà sous le charme de ce système qui vous donne énormément de latitude pour gérer votre espace de travail à votre convenance. À notre époque, on aime la liberté, mais jamais au détriment de la sécurité, bien entendu!

Avec Intune, vous n'aurez pas à craindre le vol d'information si vous perdez votre appareil, car vos données sont cryptées. Une personne qui trouvera votre ordinateur ne pourra pas lire le contenu du disque dur, tout est crypté, donc illisible. Voilà la cerise sur le sunday!

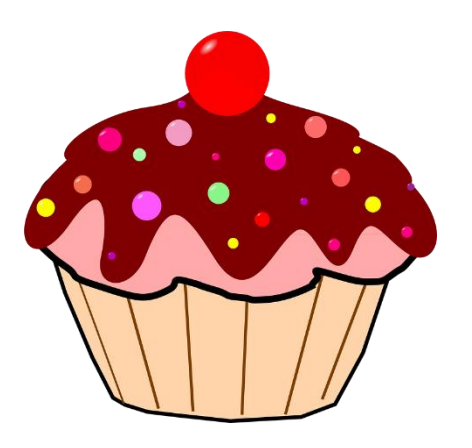